## **TUTORIAL PARA SUBMISSÃO DE TRABALHOS DO 1° CONGRESSO CIENTÍFICO E RELATO DE EXPERIÊNCIAS DO SISTEMA UNICAFES – 2023**

Link de entrada:

https://sig.unila.edu.br/eventos/login.xhtml

## 1º Passo: cadastre-se

Ao entrar no sistema clicar no sem vínculo

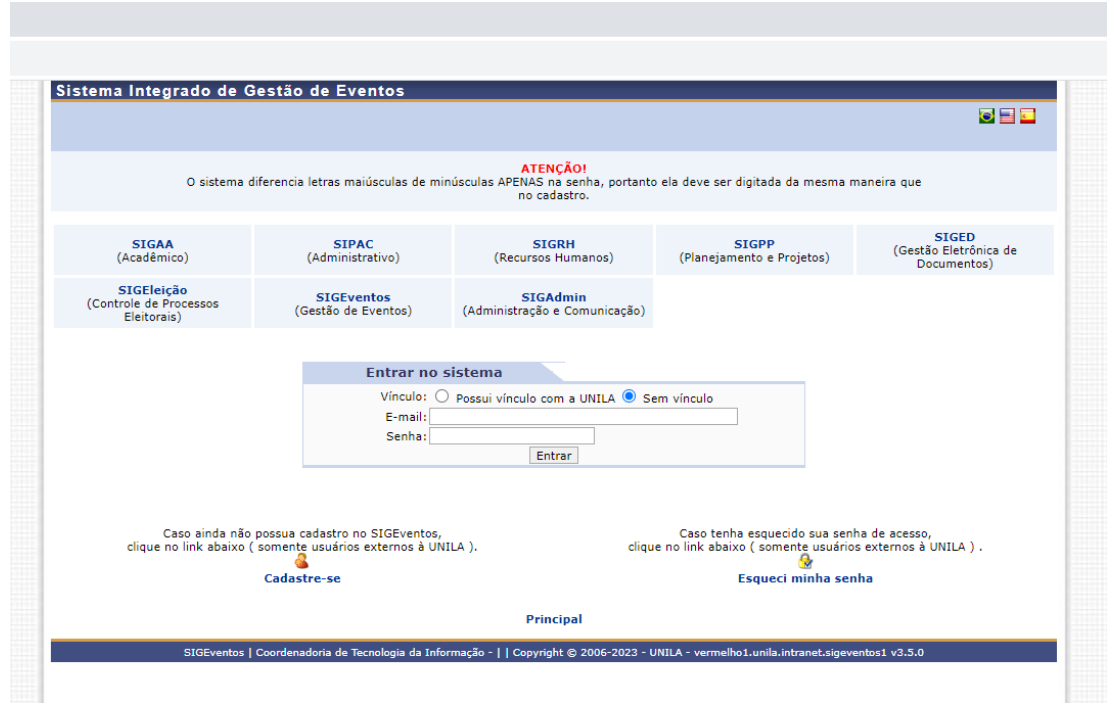

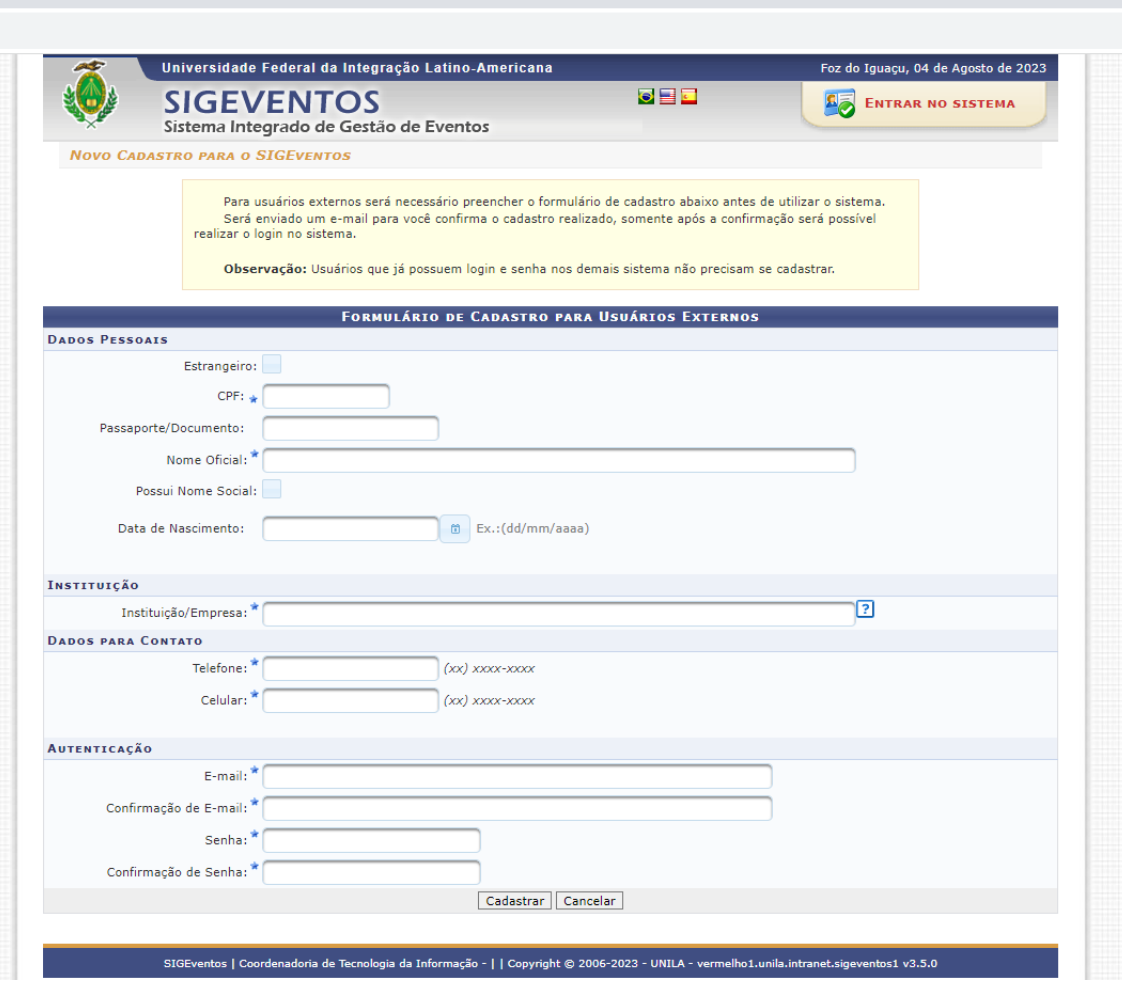

Vai receber no e-mail a confirmação do cadastro.

Passo 02 – entrando no sistema direto ou fazendo uso do usuário e senha

Ao entrar na tela, clique em Participantes e depois em realizar nova submissão

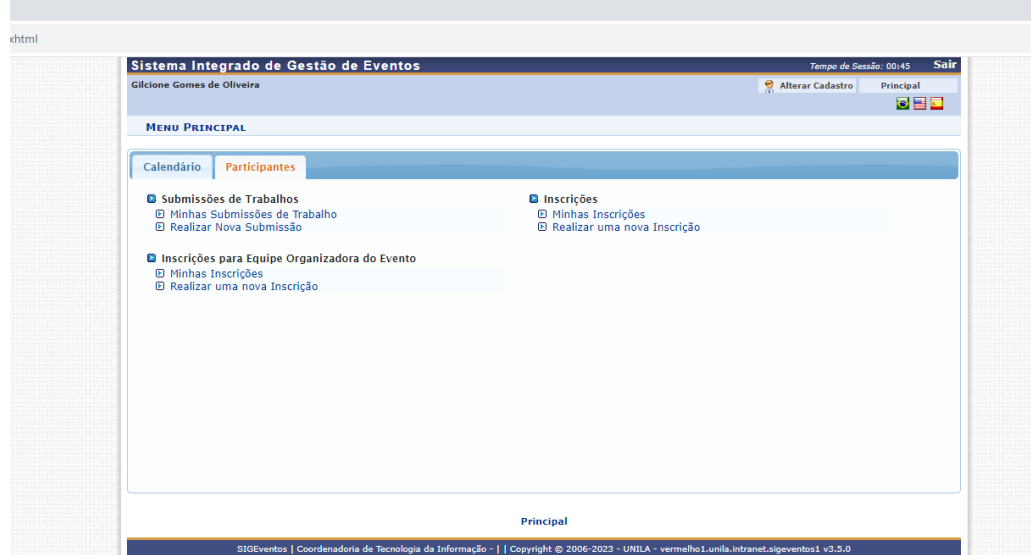

Abrirá a tela onde está identificado o evento da Unicafes, conforme segue:

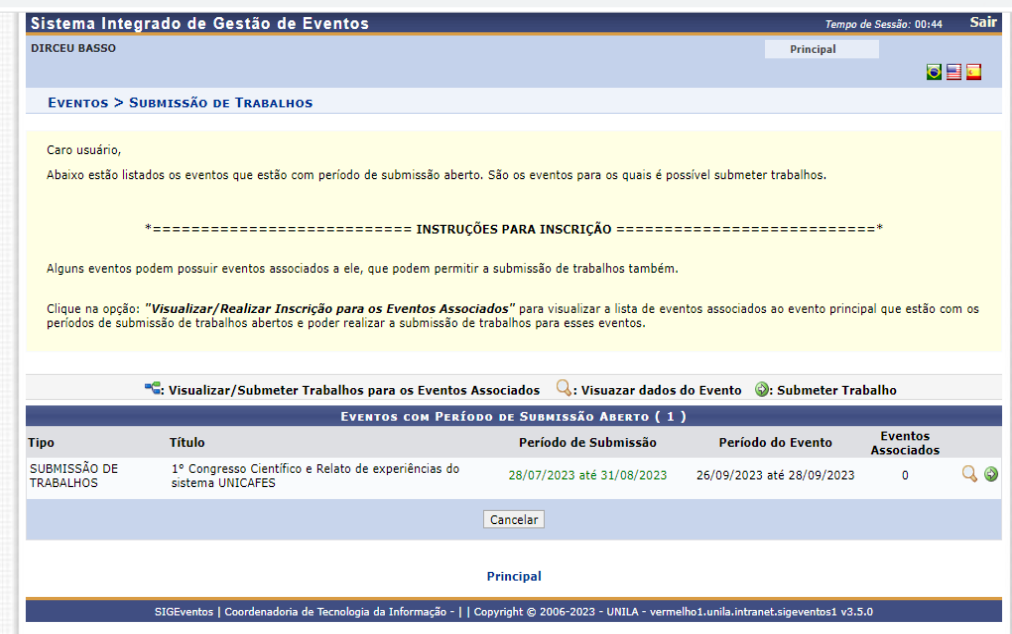

Clique na flecha em que está identificado como: tipo/submissão de trabalhos para poder avançar no sistema.

Uma vez aberto, preencha os campos situados no Dados do Trabalho (título e resumo). Logo abaixo tem o campo de Área de trabalho. Sugerimos clicar em Ciências Sociais Aplicadas ou qualquer outra área de seu interesse.

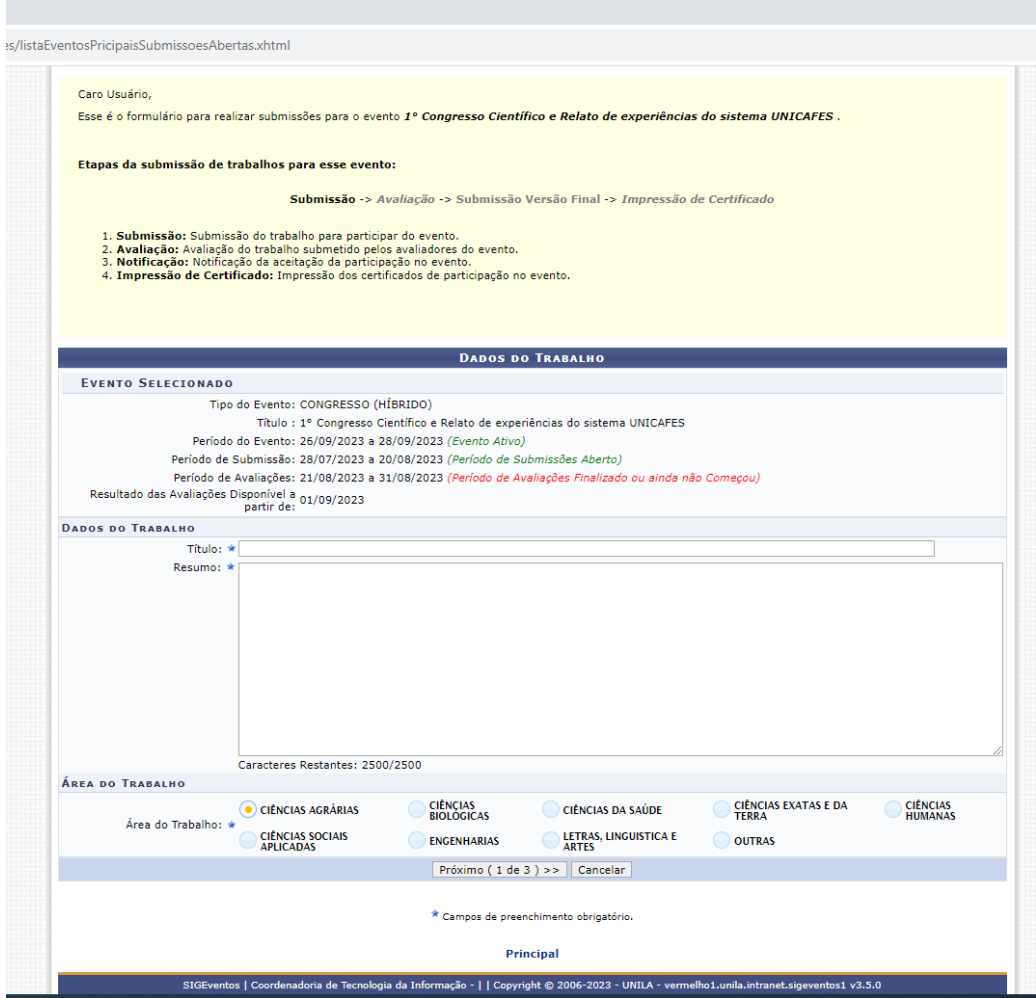

Ao passar para o passo (2 de 3), conforme abaixo, observe que deve sempre indicar o tipo de vínculo com a Unila: clicar em usuário externo.

Ainda, após preencher os dados no 2° passo da submissão situado em Dados do Participante (e-mail, nome e instituição) precisa clicar no "adicionar participante +" para que os dados sejam registrados. SE não realizar este procedimento não abrirá passo 3 de 3.

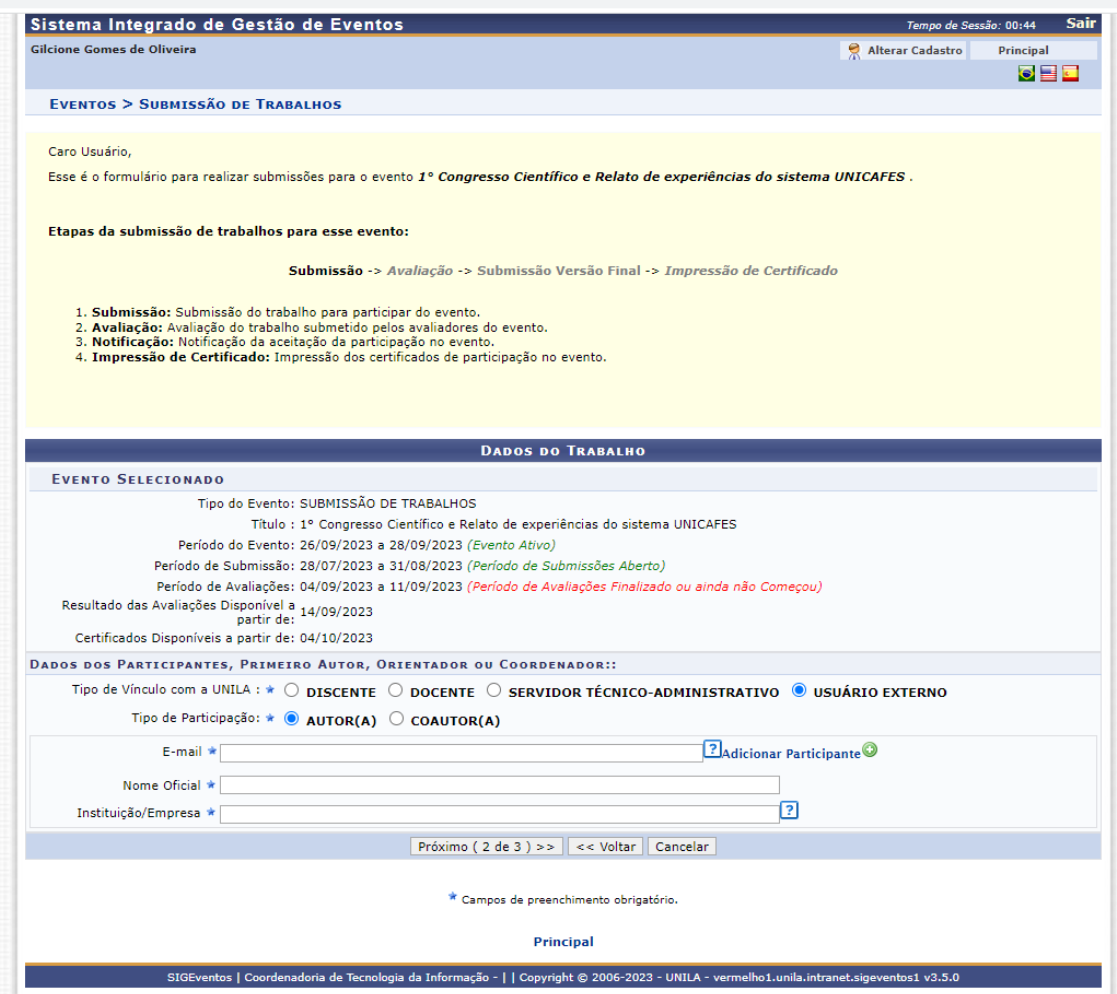

Passo 03 : submeter o trabalho, com arquivo em PDF

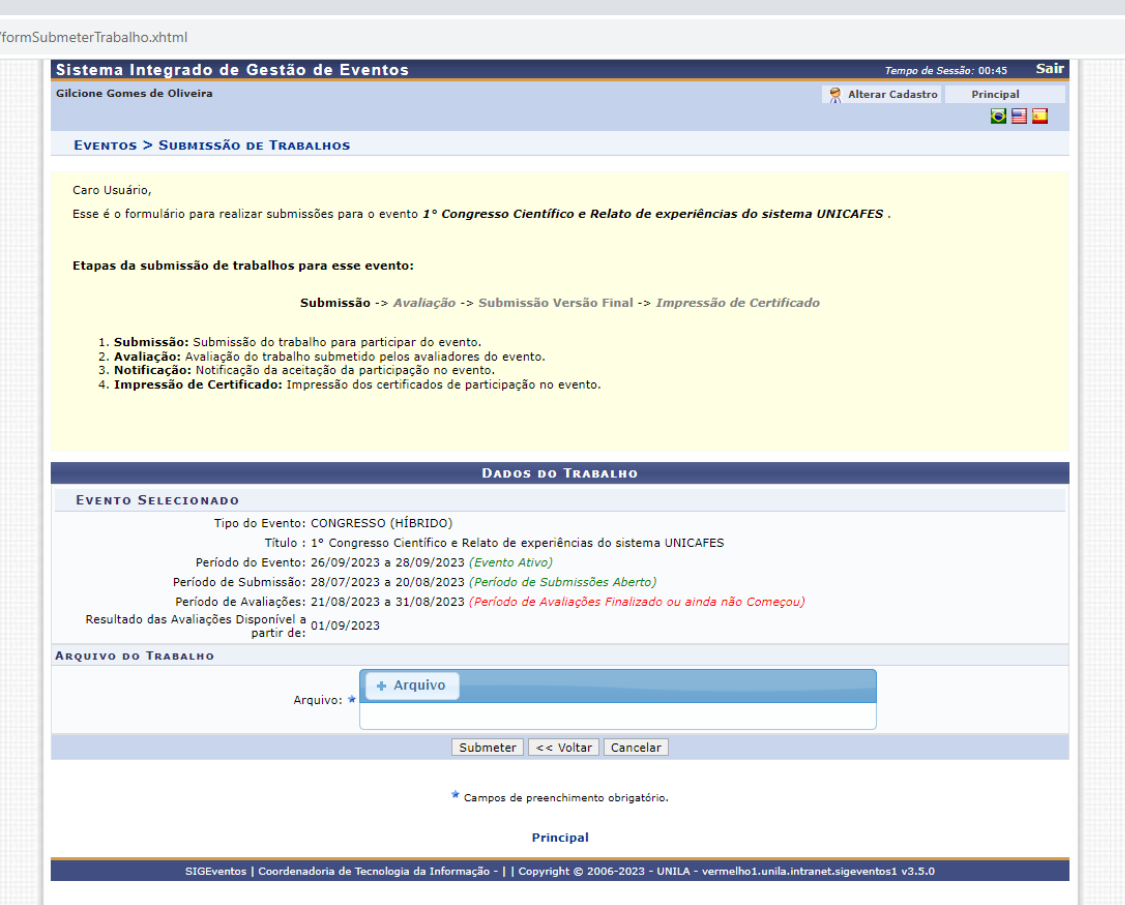

Obs.: Irá receber no e-mail indicado a submissão do seu (s) trabalho(s), confirmando a ação de submissão do estudo ou relato de experiência.